## 川崎支部ホームページへのアクセス手順

- 1. 東京都市大学校友会ホームページへのアクセス
	- ①もしくは②の方法でアクセスしてください。

①Yahoo、GoogleChrome、等の検索エンジンで「東京都市大学校友会」を検索します。

②または以下のURLをクリックします。

URL:<https://tcu-alumni.jp/new/>

以下のように「東京都市大学 校友会」ホームページのトップページが表示されることを確認します。

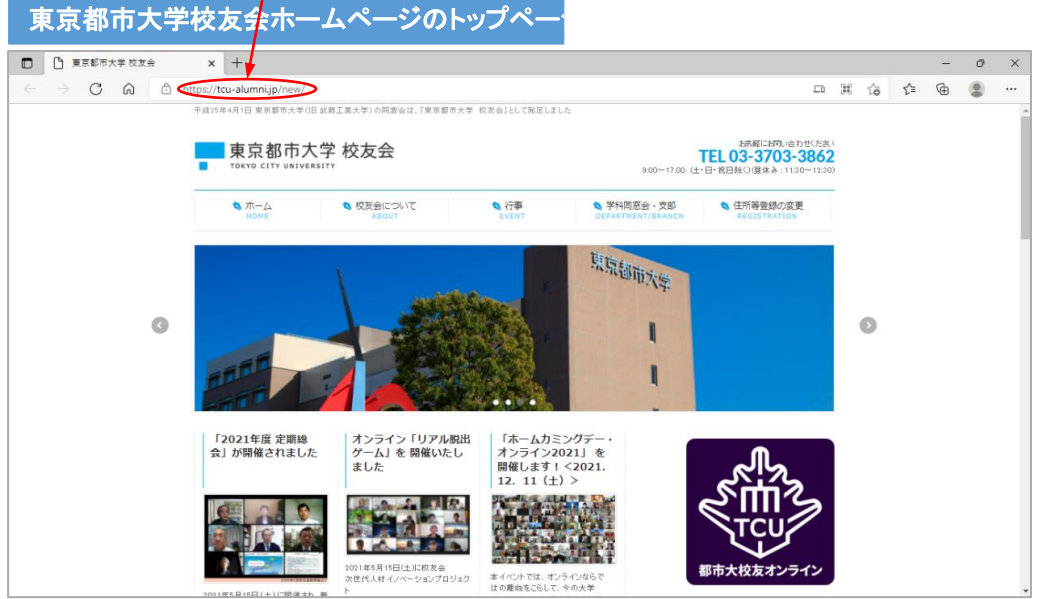

2.川崎支部ホームページへのアクセス

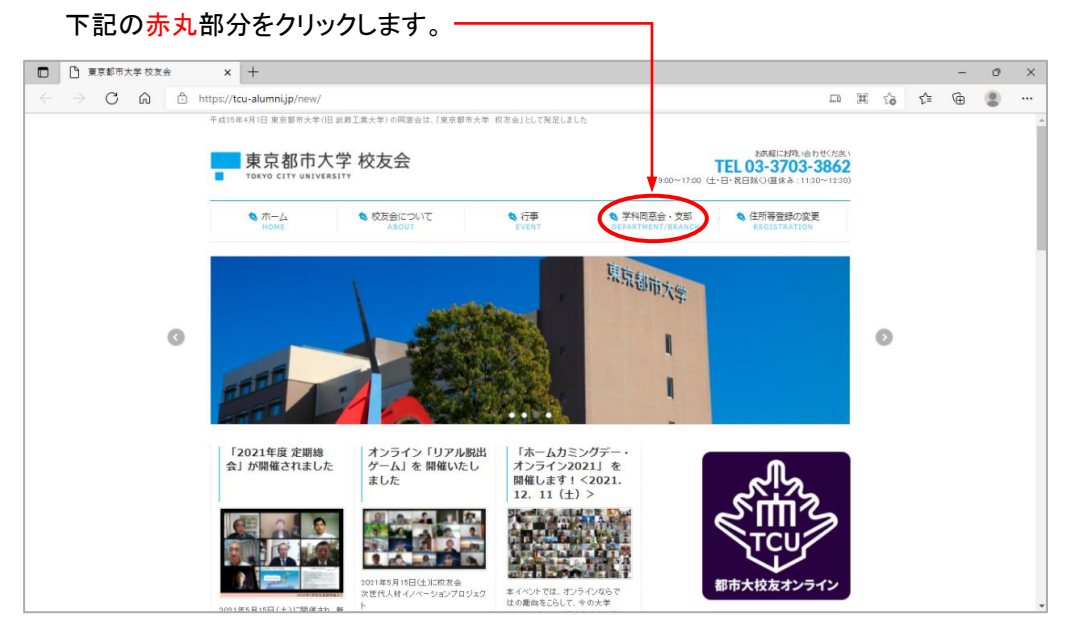

3.学科同窓会・支部のトップページが表示されます。

画面右サイドに「地方支部」が表示されます。

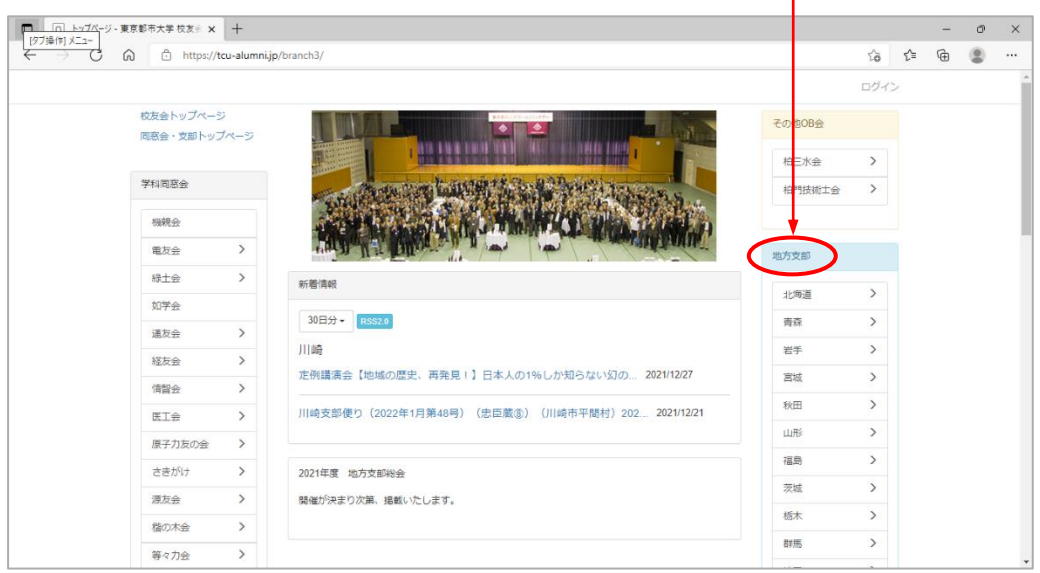

4.画面を下にスクロールすると以下のように「地方支部」の下の方に「川崎」が表示されてきます。 「川崎」をクリックします。

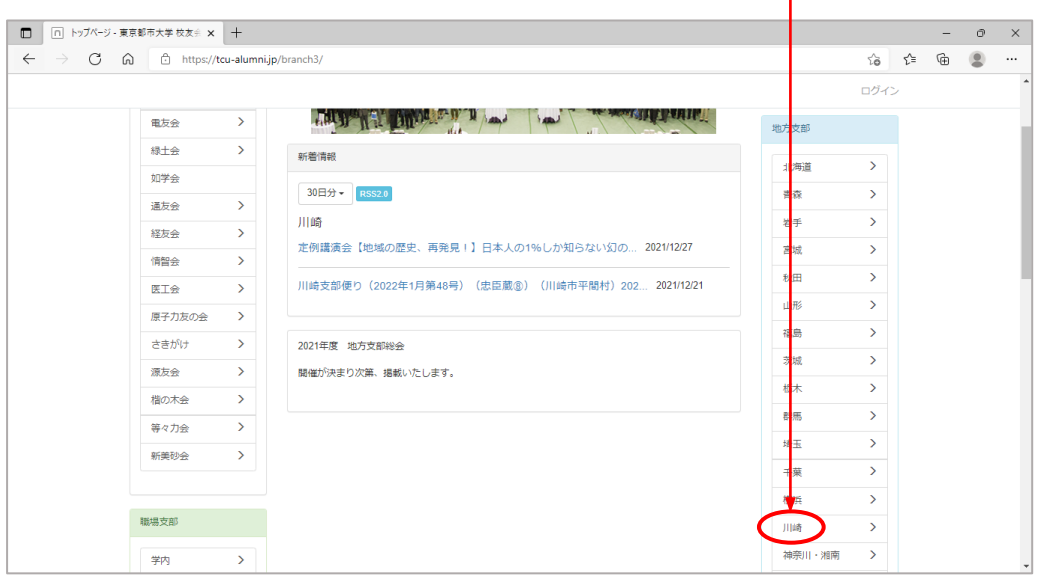

- 5.川崎支部ホームページのトップページが表示されます。
- 赤丸部分に「川崎」が表示されています。

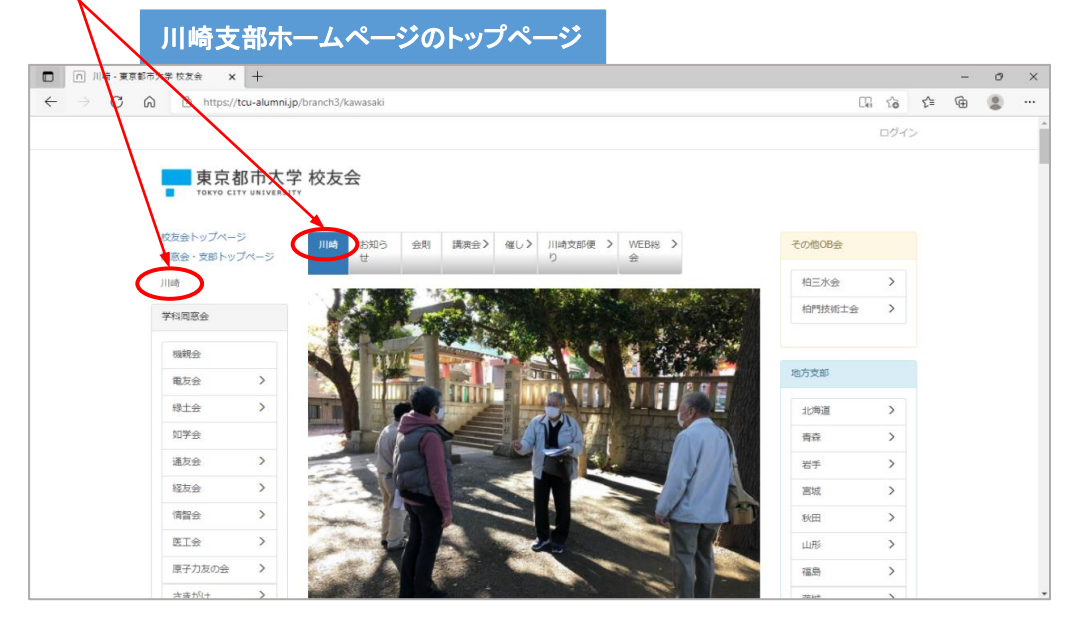

6.川崎支部ホームページの楽しみ方

 川崎支部のホームページでは、「お知らせ」、「会則」、「講演会」、「催し」、「川崎支部便り」、「WEB総会」の ページを用意しています。閲覧したいページにお進みください。

※「講演会」、「催し」、「川崎支部便り」、「WEB総会」のページ内は、2019年度以前、2020年度以降、

2030年度以降に分かれていますので、閲覧希望の年次を選択(クリック)してください。

主なページの収納内容は以下の通りです。

・講演会 2016年度からの定例講演会

・催し 過去に開催されたイベントのひとコマ(写真)

ミステリーツアー、パークゴルフ、お花見、親子で遊ぼう!

·川崎支<br>部便り 「歴史をいまにを照らす、郷土へのまなざし」というこれからも残し続けたい歴史のコラム

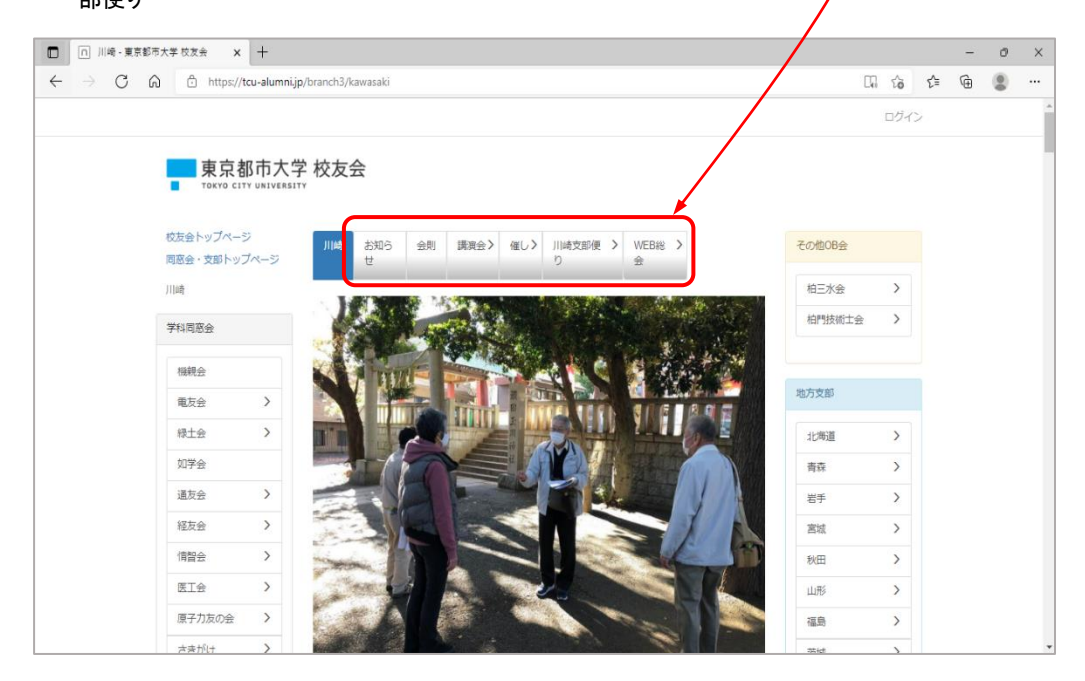